## OSIAFAR<sup>SISTEMA DE</sup>

# **IOSFA**

### Instructivo para el cierre de presentación a través del sistema SIAFAR

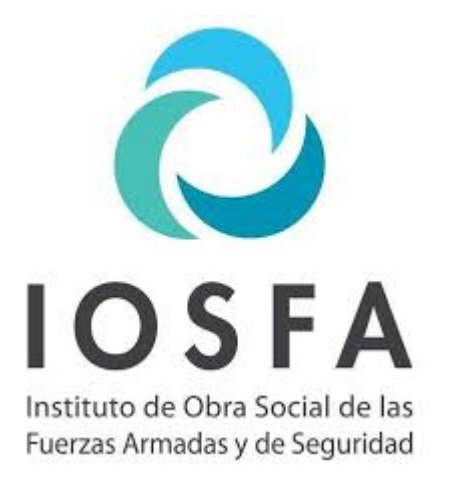

En esta nueva etapa, iniciada el 1 de mayo de 2020, la validación de las recetas de la obra social **IOSFA**  debe realizarse a través de **SIAFAR**, o a través de los sistemas de gestión homologados.

A continuación explicaremos en detalle cómo realizar el cierre de presentación de las recetas validadas.

**La totalidad de las farmacias, sin importar el sistema de gestión por el cual hayan validado sus recetas, deberán realizar el cierre a través de SIAFAR.**

Para efectuar el cierre, las farmacias adheridas al [convenio IOSFA deberán ingresar en](https://valida.cofa.org.ar/) https:// valida.cofa.org.ar/ o http://siafar.com/ e iniciar sesión con su código de usuario y la clave correspondiente.

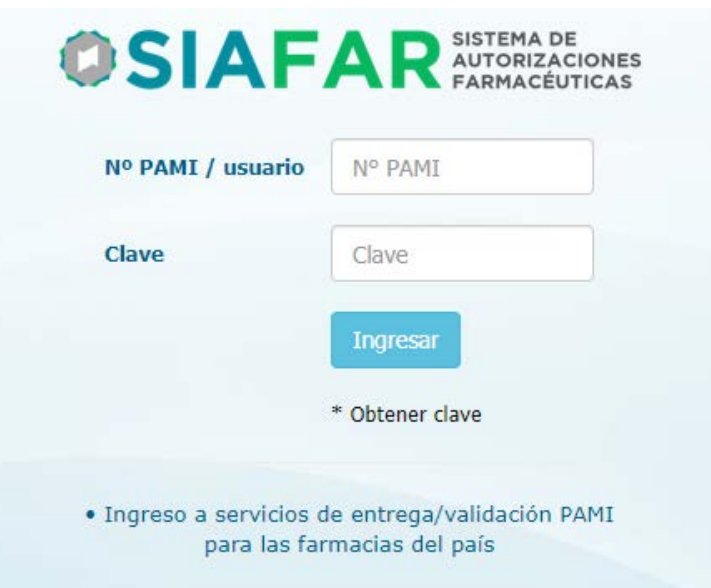

Las farmacias, al ingresar en **SIAFAR**, encontrarán el módulo de validación de IOSFA según las pantallas en relación a servicios que tengan activos o no:

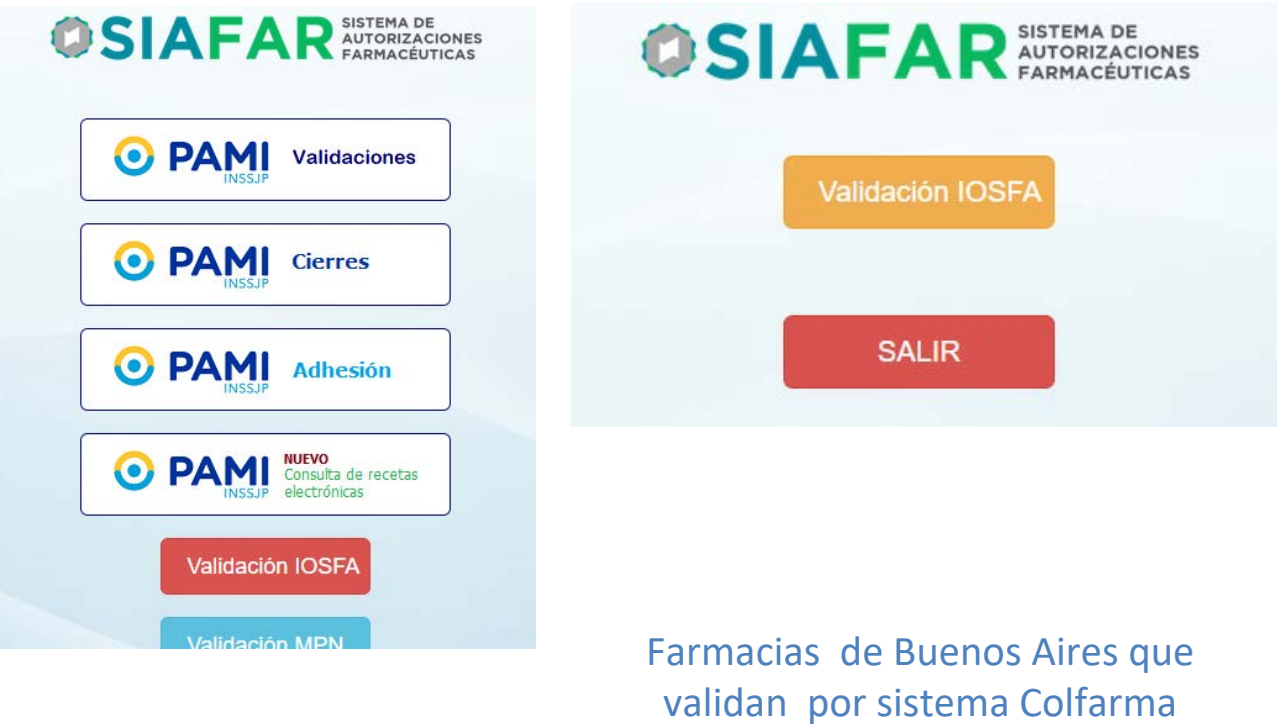

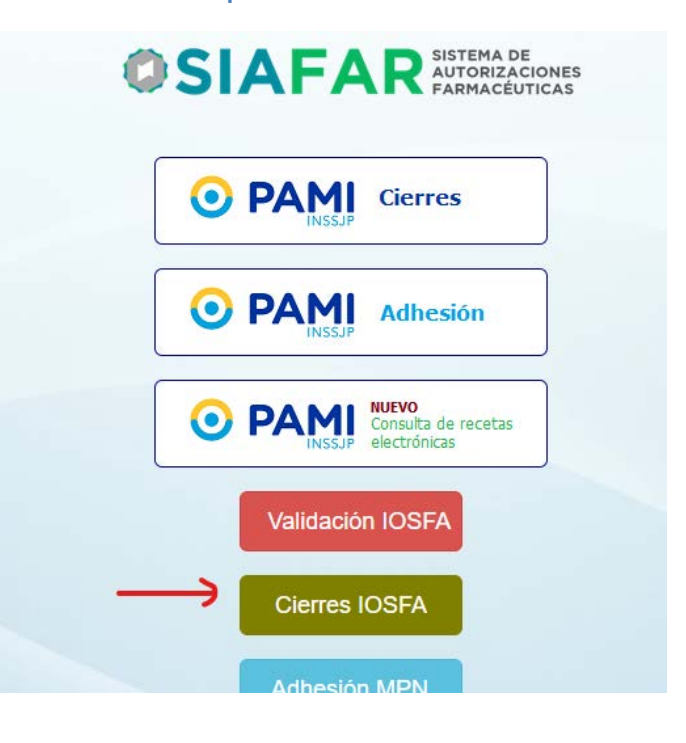

Al ingresar las farmacias se encontrarán con el siguiente menú:

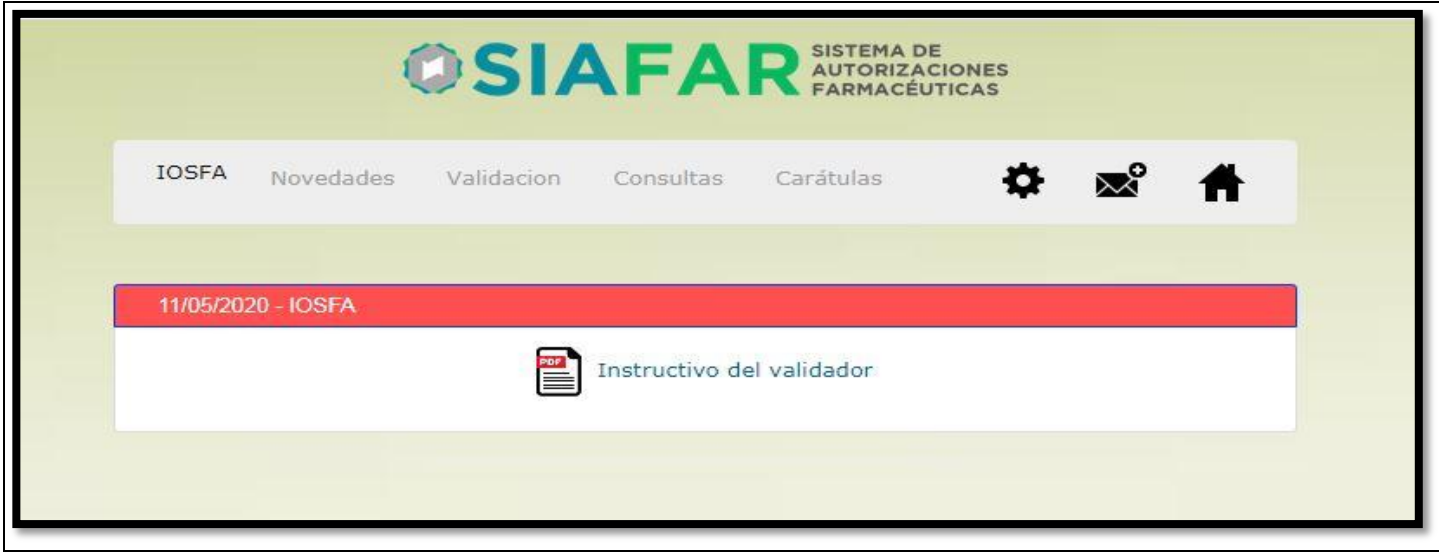

Para comenzar con el procedimiento de cierre de la presentación de la obra social, deberán ingresar en la pestaña "**Consultas**" , que es donde tendrán sus operaciones: las recetas validadas –en color verde- y las recetas rechazadas o pendientes –en color rojo-).

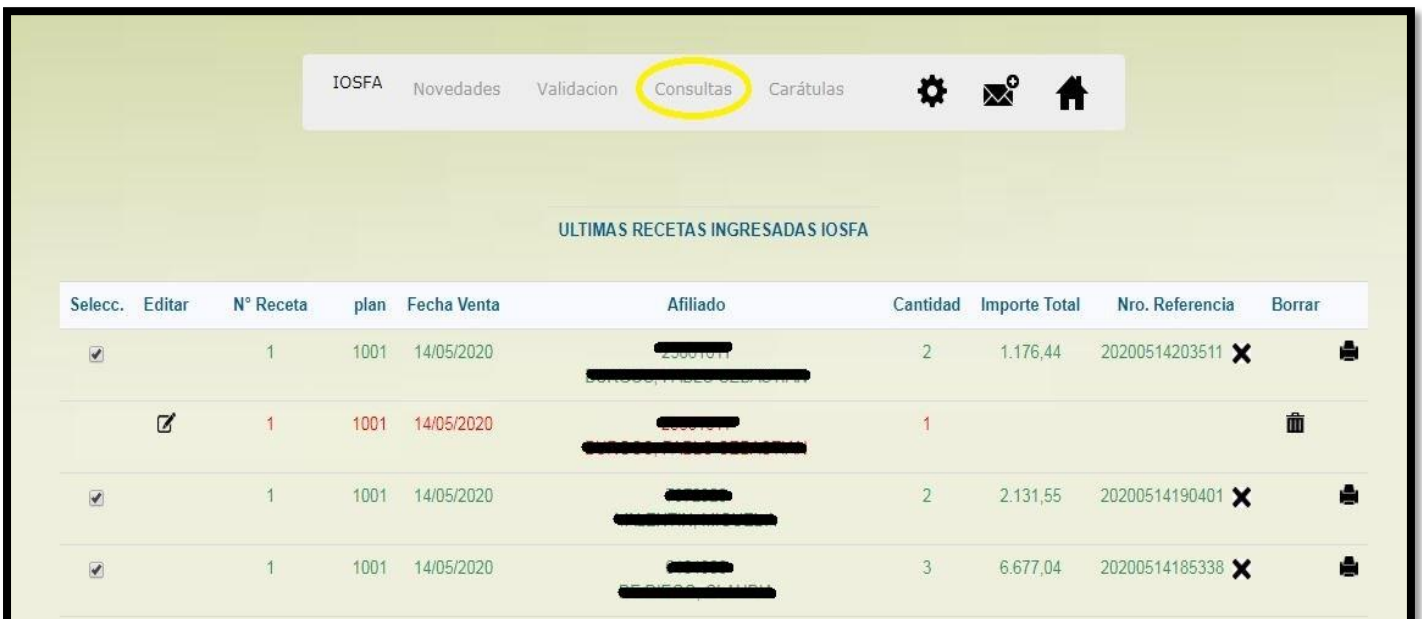

Allí deberán tildar las recetas validadas que serán ingresadas en el cierre.

#### **RECOMENDACIÓN:**

Para un mejor orden y rendimiento del sistema, se recomienda eliminar las validaciones pendientes rechazadas (en color rojo), opción disponible clickeando el símbolo del tacho de basura:

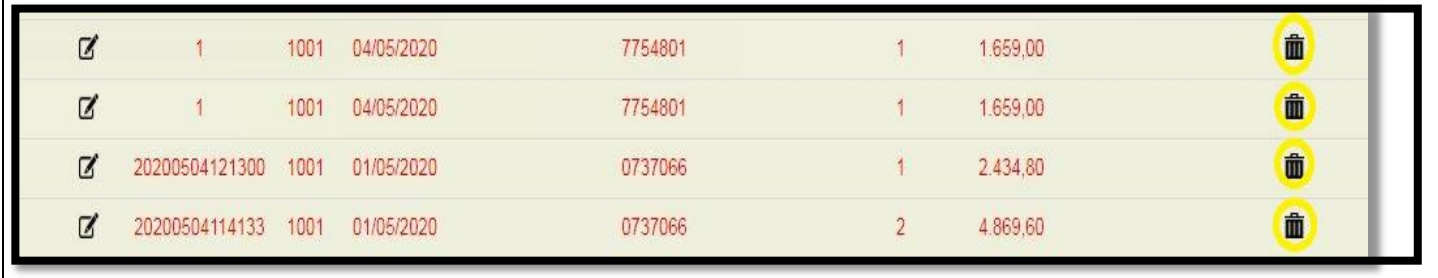

Una vez elegidas las autorizaciones que se incluirán en el cierre del menú "Consultas", al final del listado encontrarán la opción "**GENERAR LOTE**".

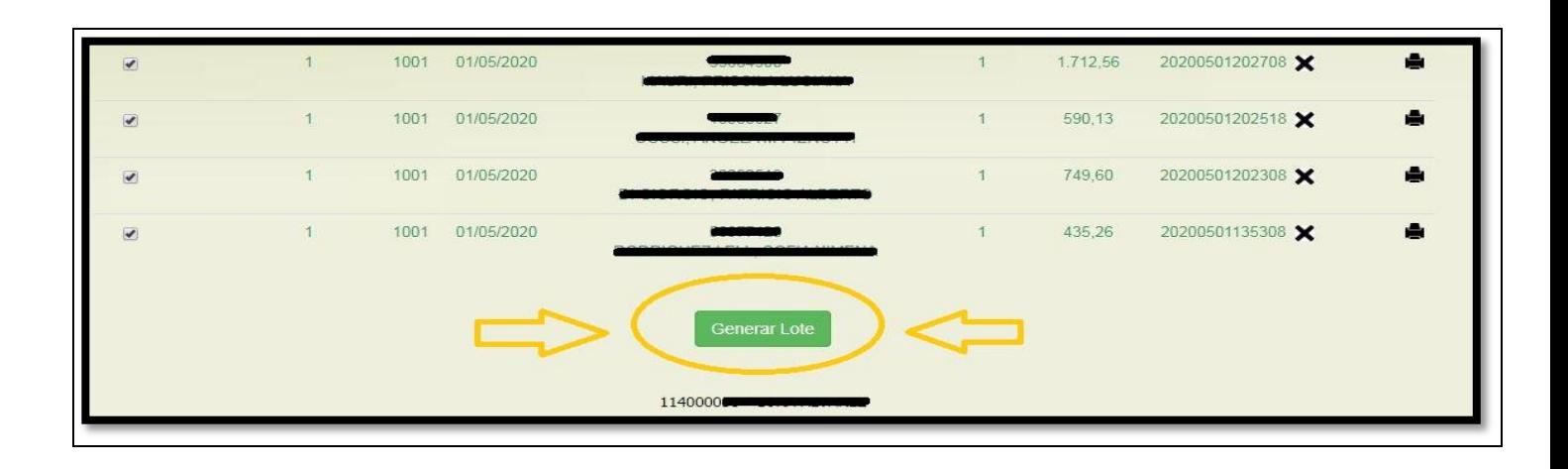

Seleccionando esa opción, el sistema de manera automática comenzará a generar los lotes (uno para cada plan). Tras un instante, podrán encontrar los lotes generados en la opción "**CARÁTULAS**" del menú superior.

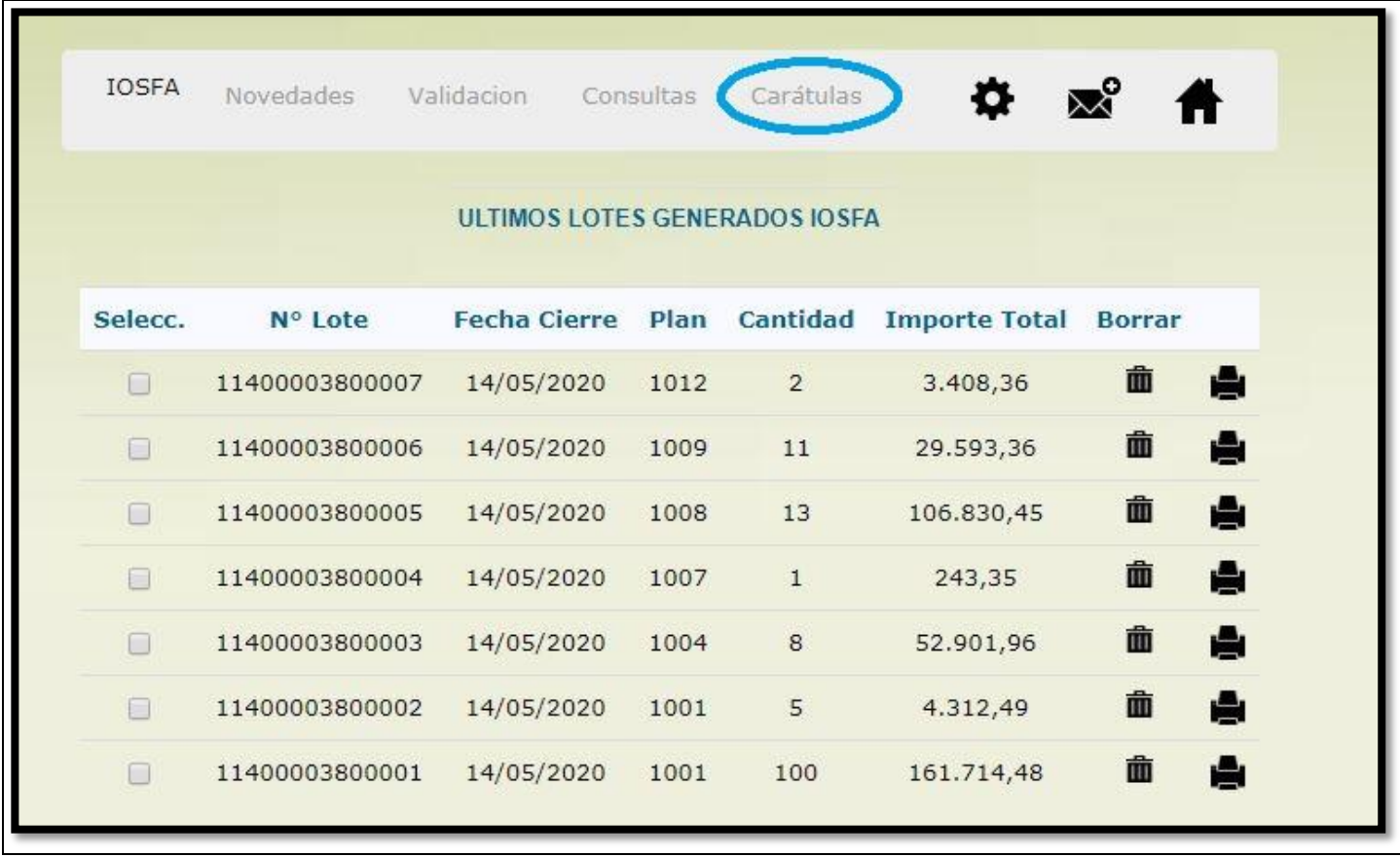

#### **ACLARACIÓN:**

- Al cerrar el lote las recetas dejarán de estar disponibles en la opción "Consultas"
- En esta instancia podrá eliminarse un lote y las recetas volverán a la instancia de "Consultas"
- **Finalmente debe proceder a imprimir la CARÁTULA DE LOTE**

#### MODELO DE CARÁTULA DE LOTE

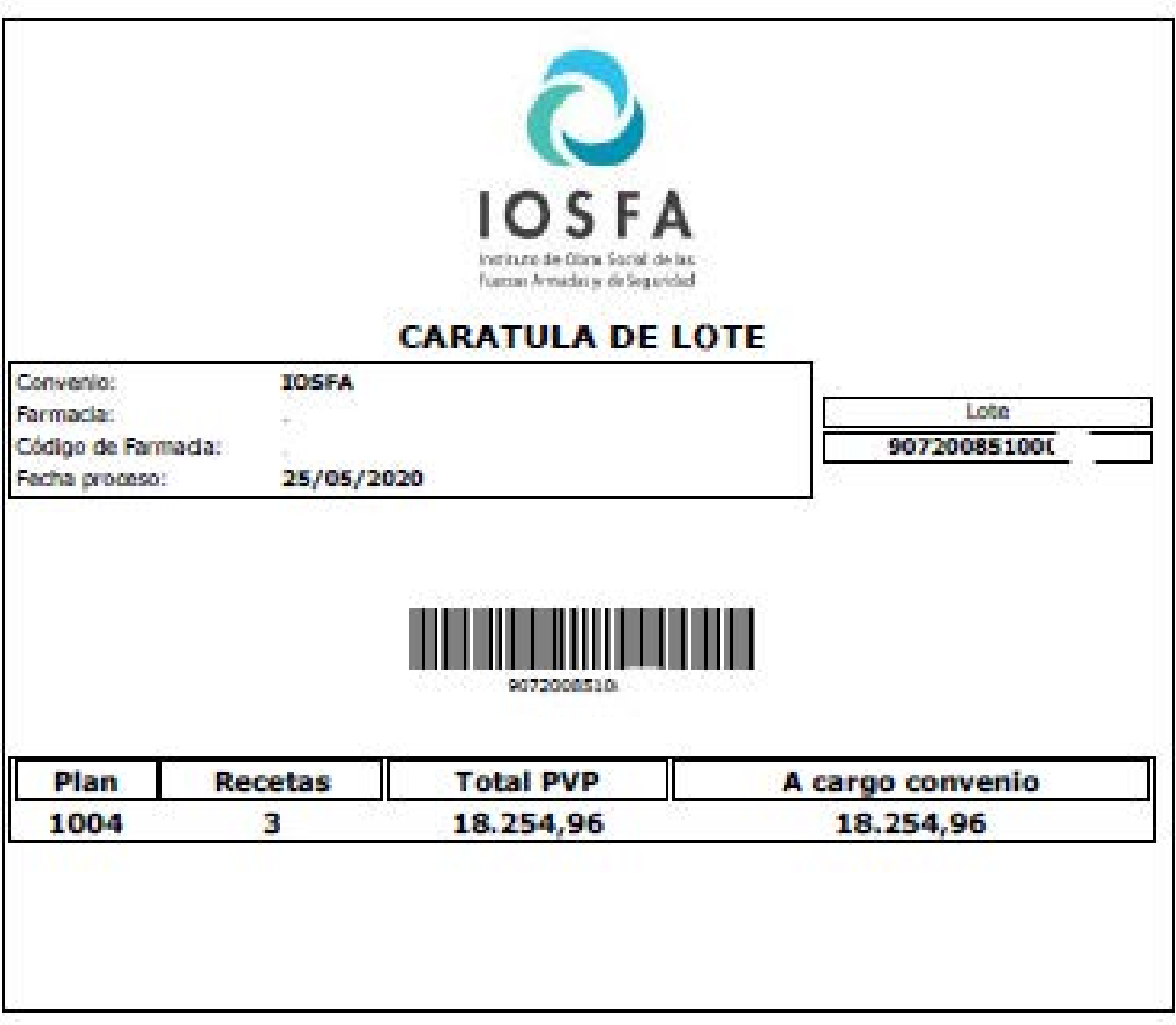

El siguiente paso será seleccionar los lotes que serán incluidos en la presentación:

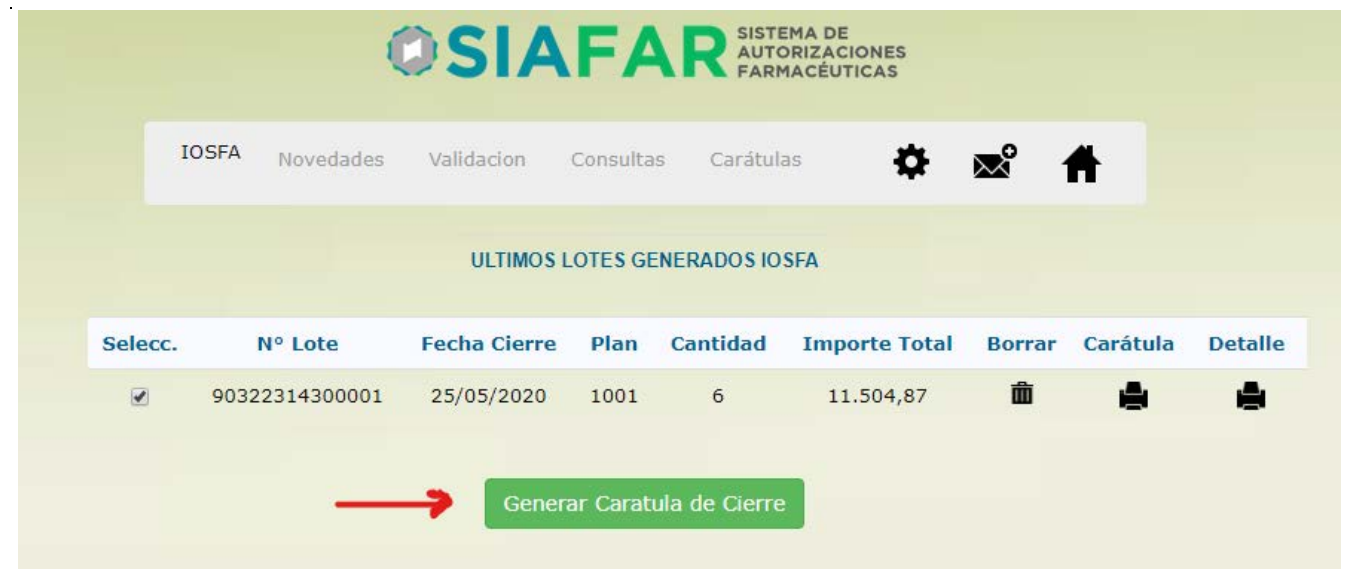

Luego de seleccionar los lotes a cerrar, a continuación deberán elegir la opción "**Generar Carátula de Cierres**" para concluir con el cierre de la presentación. De ese modo, los últimos lotes generados ya no figurarán en pantalla y en su lugar verán el detalle de la carátula generada:

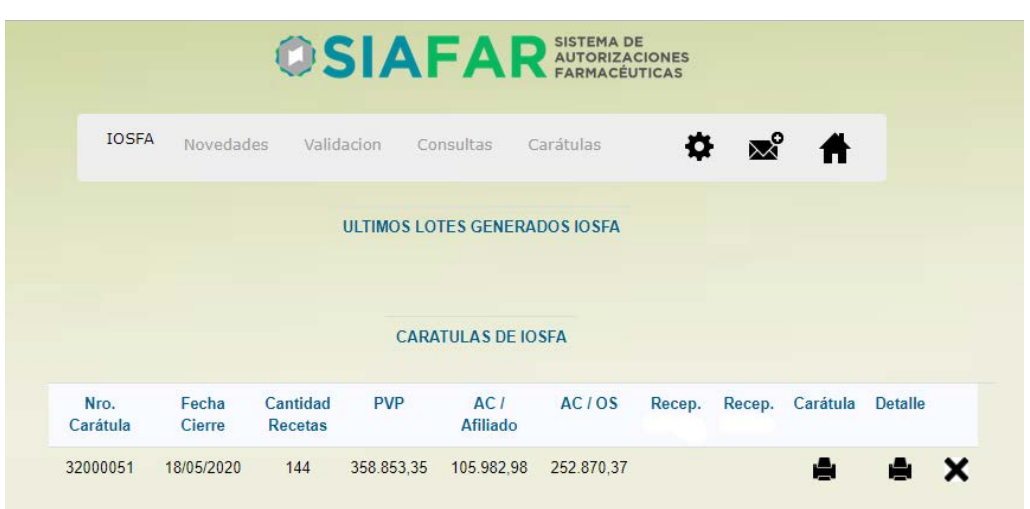

Allí encontrarán el detalle total de la presentación de la farmacia para IOSFA (recetas, PVP, etc.), junto con tres opciones que pueden seleccionar según se necesite:

- **1) Imprimir carátula de cierre**
- **2) Imprimir detalle de presentación**
- **3) Eliminar el cierre**

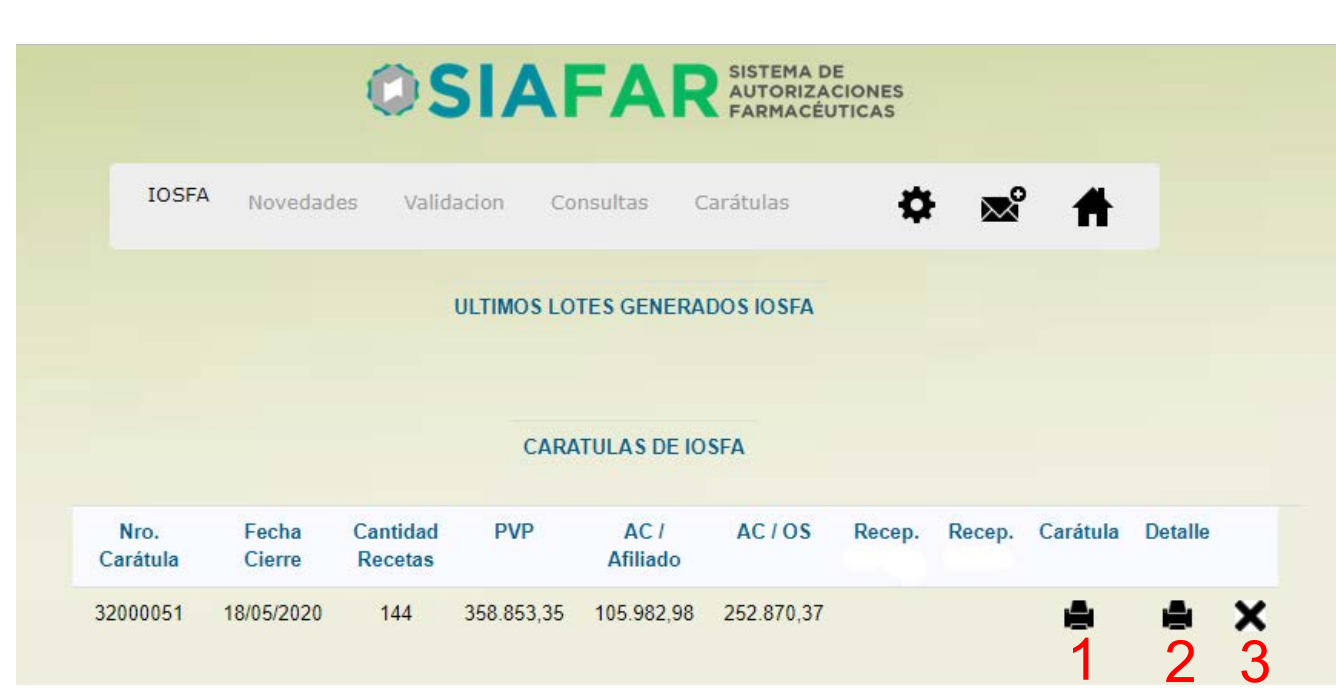

#### **MODELO DE CARÁTULA DE CIERRE:**

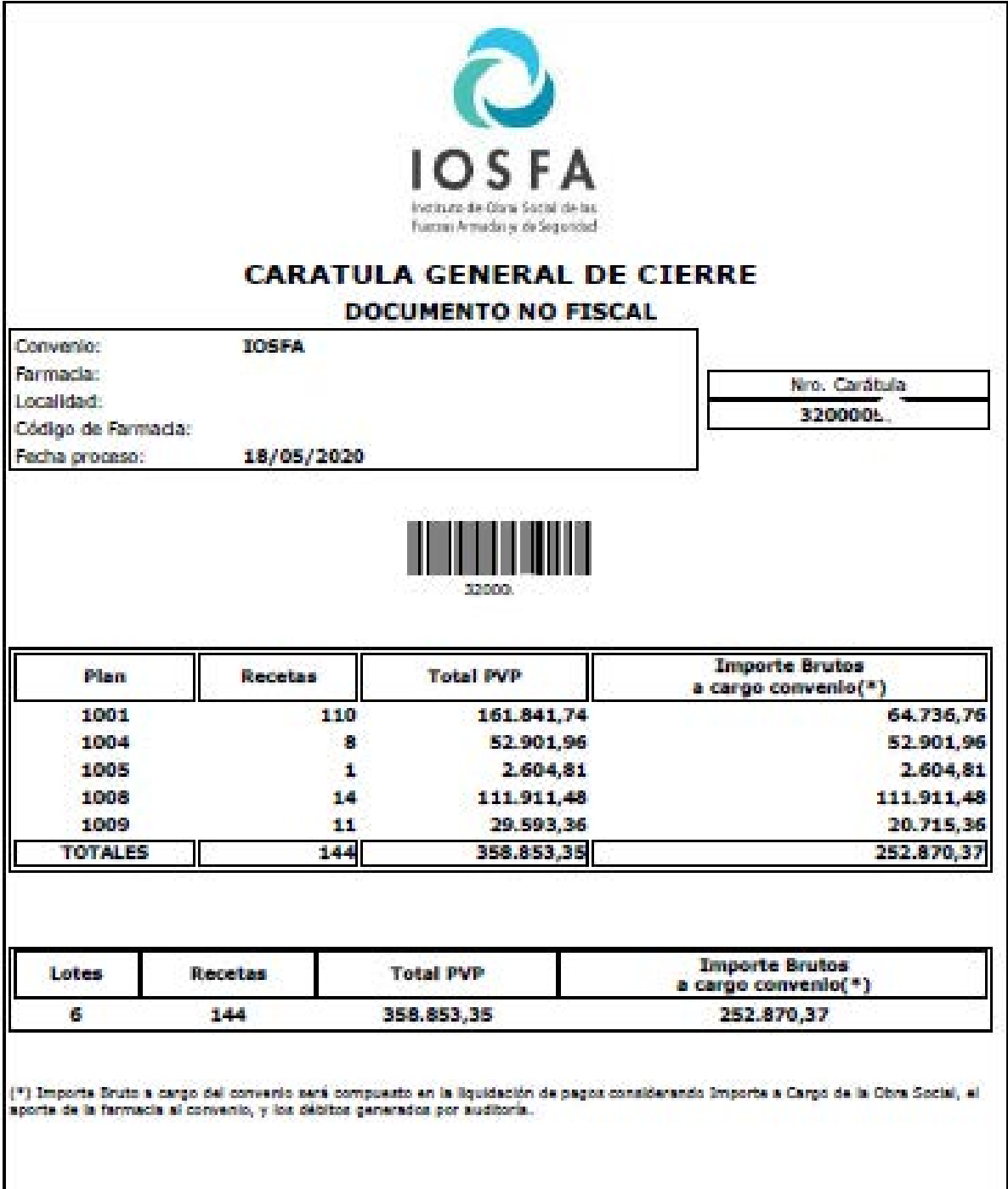

#### **MODELO DE DETALLE DE PRESENTACIÓN:**

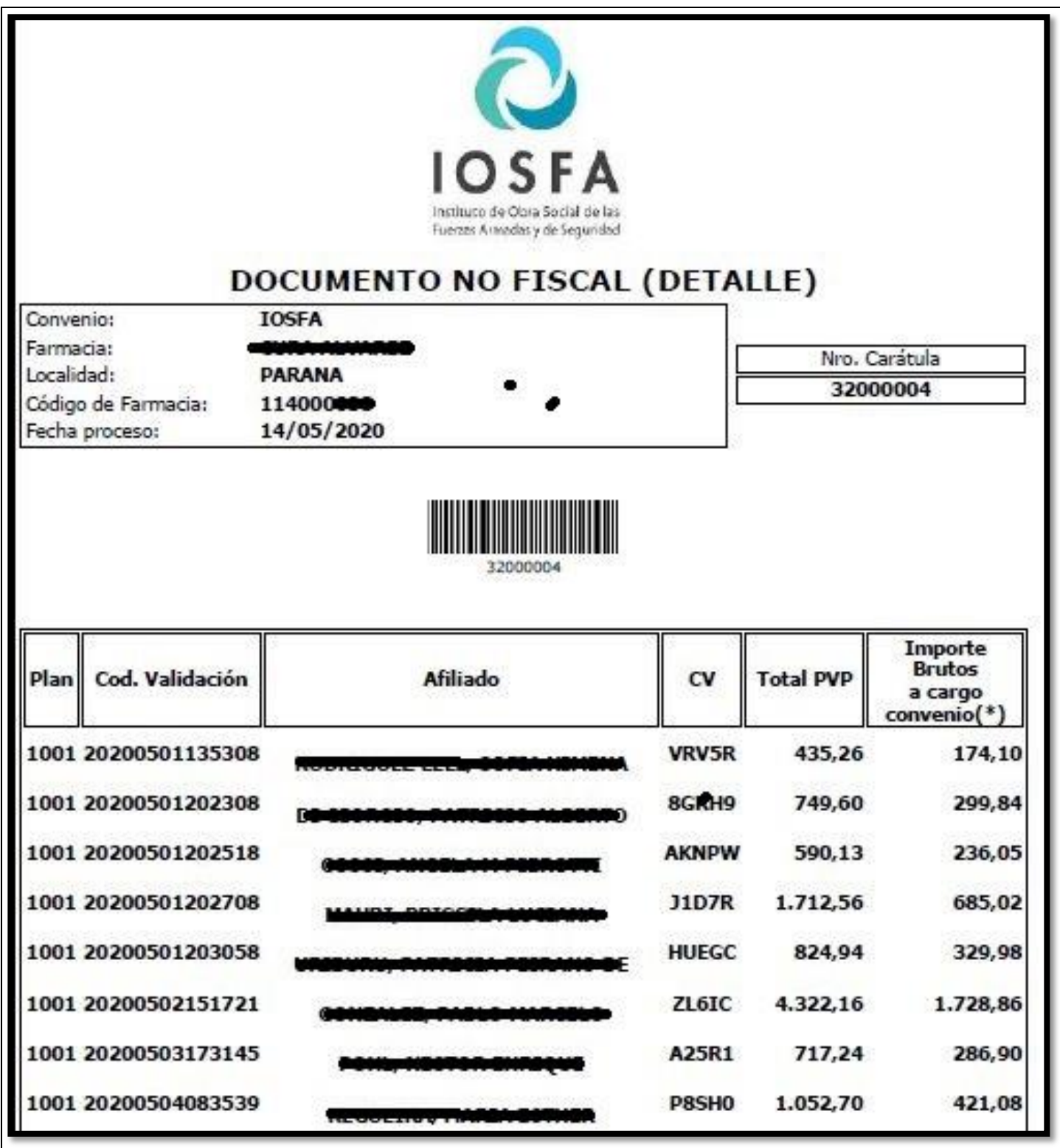

La farmacia deberá ordenar sus recetas en relación a cada lote detrás de la Carátula de Lote, y luego encabezarlos con la Carátula de Cierre al frente de la presentación.

La presentación deberá realizarse a través de los canales en los que habitualmente se entregan.